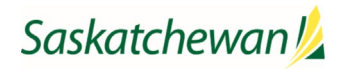

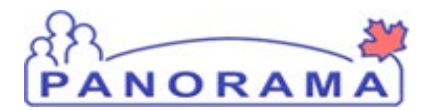

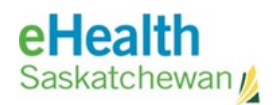

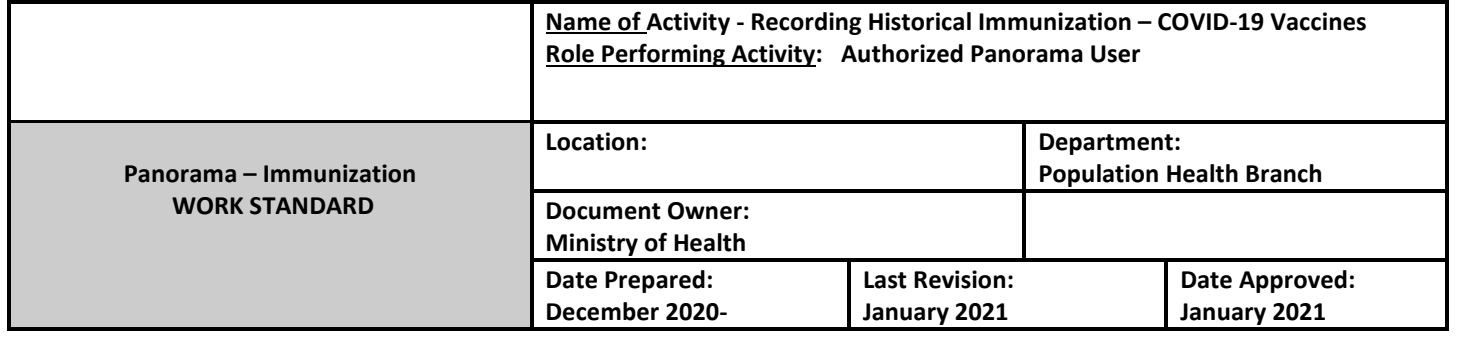

**Purpose:** To ensure that the client immunization records are accurate, up-to-date, and as complete as possible in order to optimize the vaccine forecaster functionality (i.e., the need for second doses) and to ensure patient safety. Information sources include hard copy records (including client held copies) and notification forms/records (credible written documentation).

**See Policy**: *Recording Historical Immunization* 

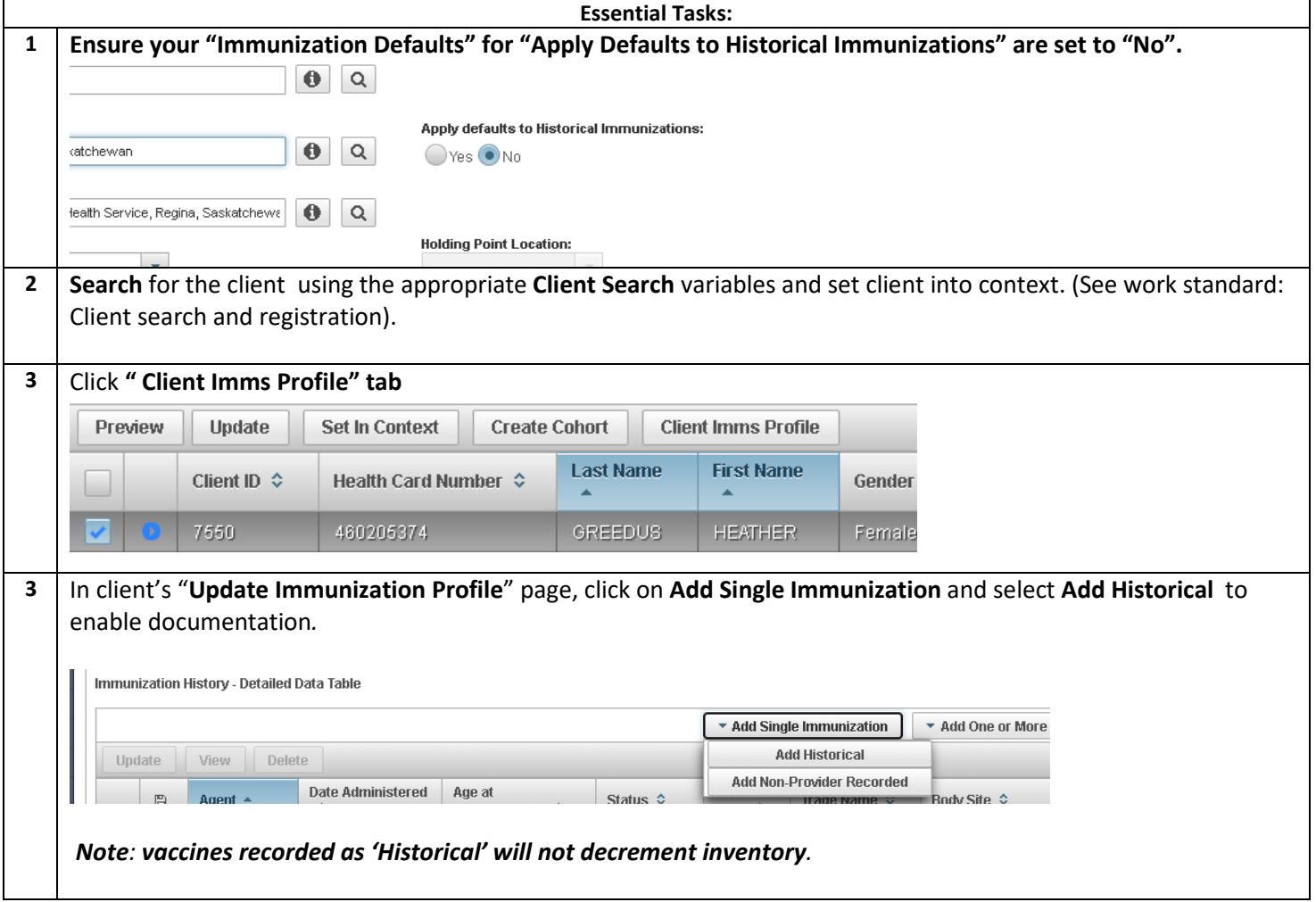

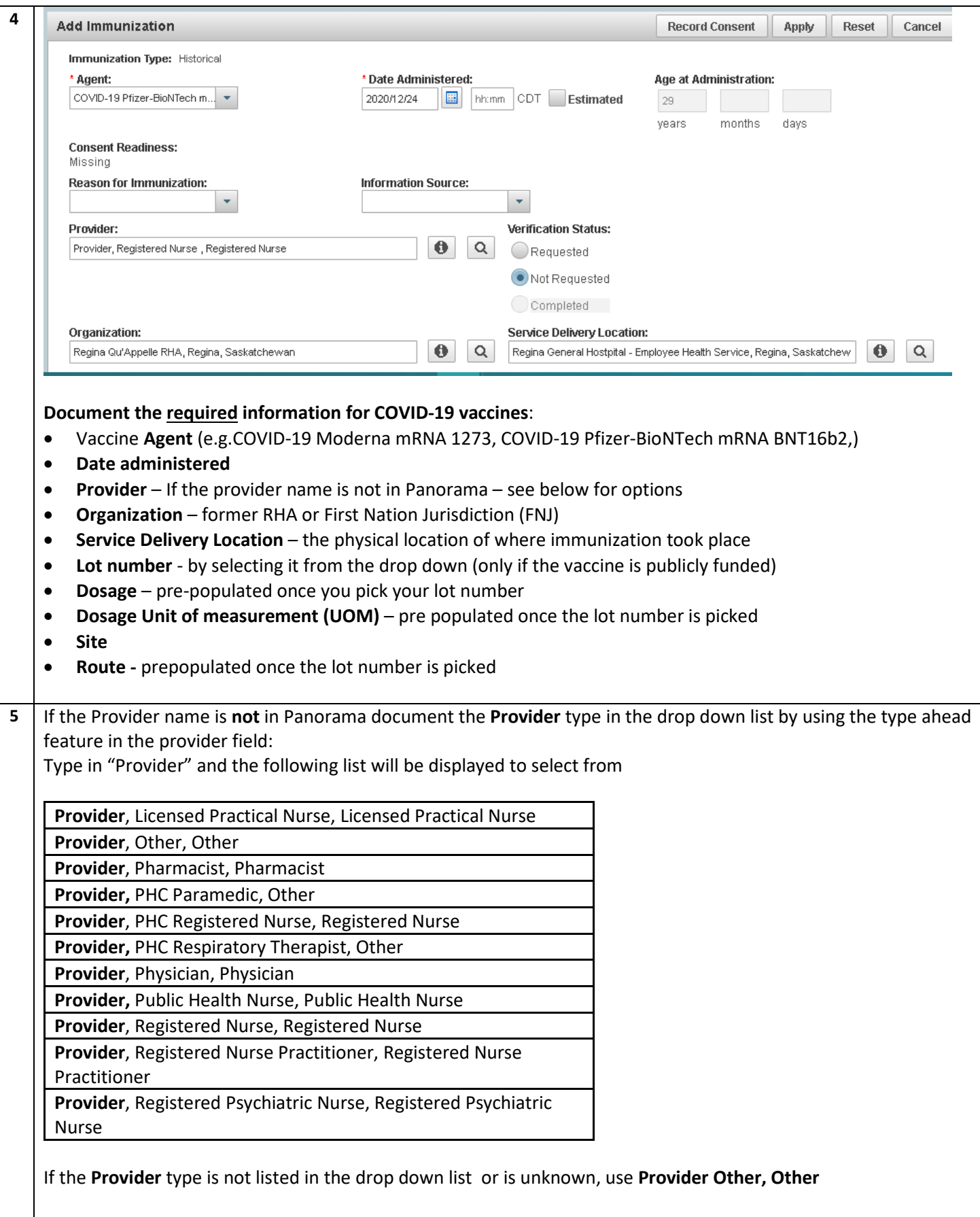

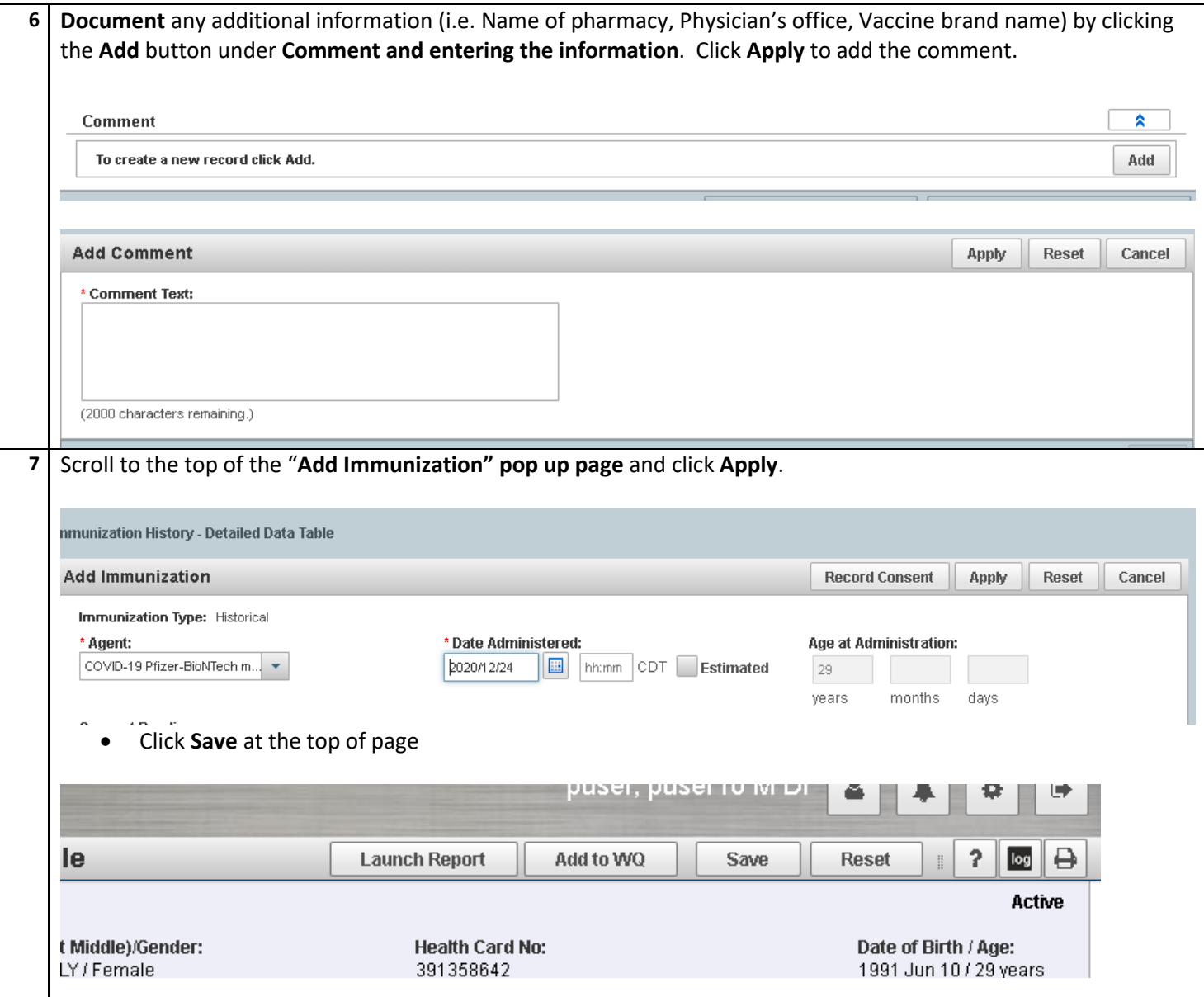

## **8** Document **Risk factor**

- Go to the Left Hand Navigation (LHN), and click on the main heading "client" to expand the selections.
- Select **"Risk Factors"**

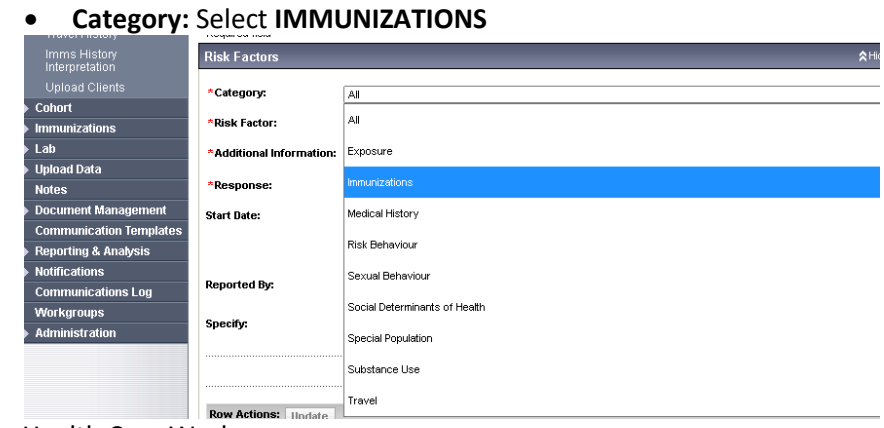

- For Health Care Workers:
	- **Risk Factor:** Select Occupation-Health care worker- Eligible for Publicly Funded Vaccines+ from Drop down menu
	- **Response: Select "YES"**
	- **Start Date: Enter date the vaccine was provided.**
	- **Reported date: Will automatically populate to the current date**
	- Click the Add button and then click Save at the bottom of the screen

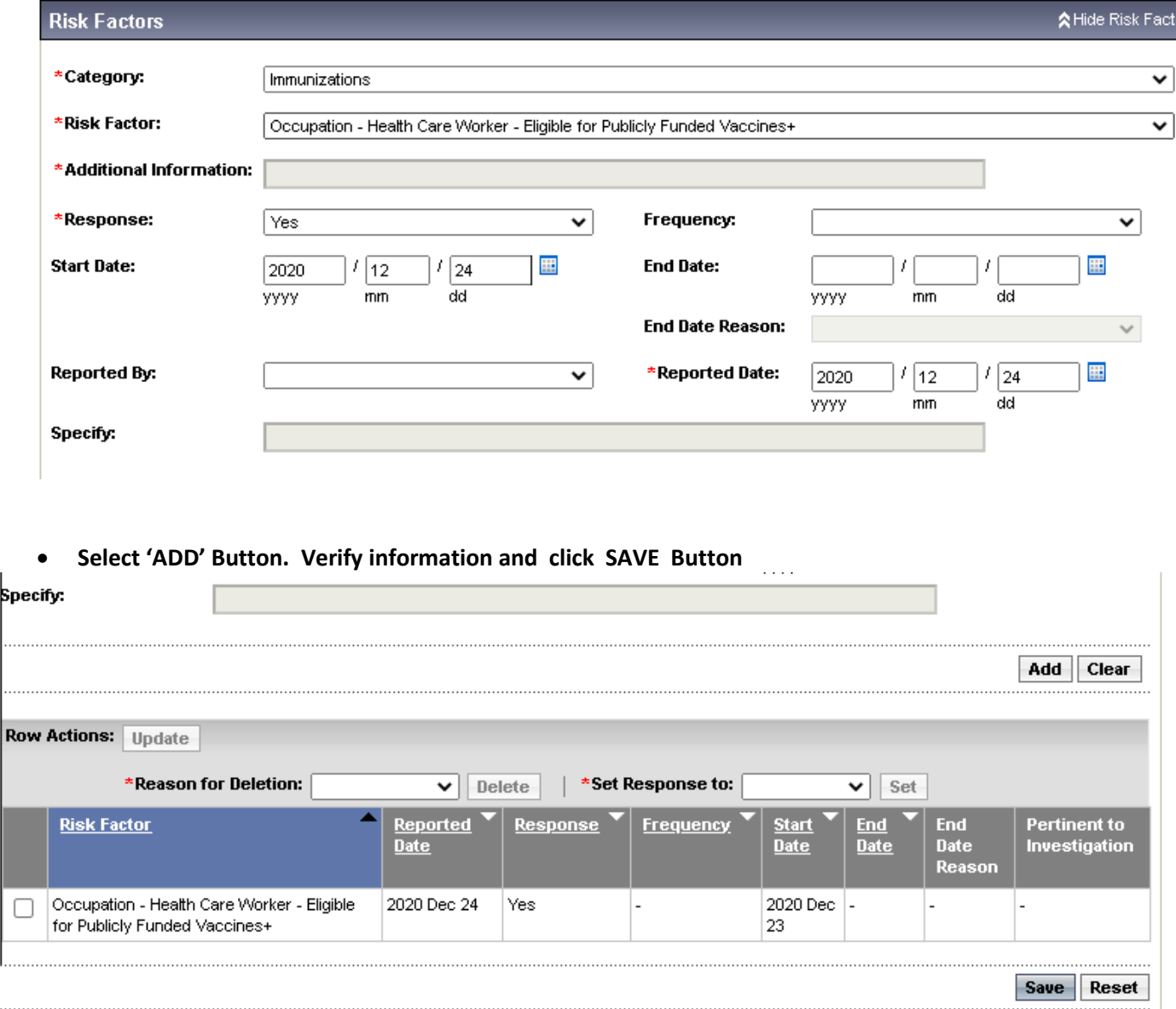

## **For LTC Residents**

- **Category**: Select "Immunizations"
- **Risk Factor**: Select "Special Population LTC Resident"
- **Additional Information**: Name of LTC home
- **Response**: Select "Yes"
- **Start Date:** Enter date the vaccine was provided.
- **Reported date:** Will automatically populate to the current date
- Click the **Add** button and then click **Save** at the bottom of the screen

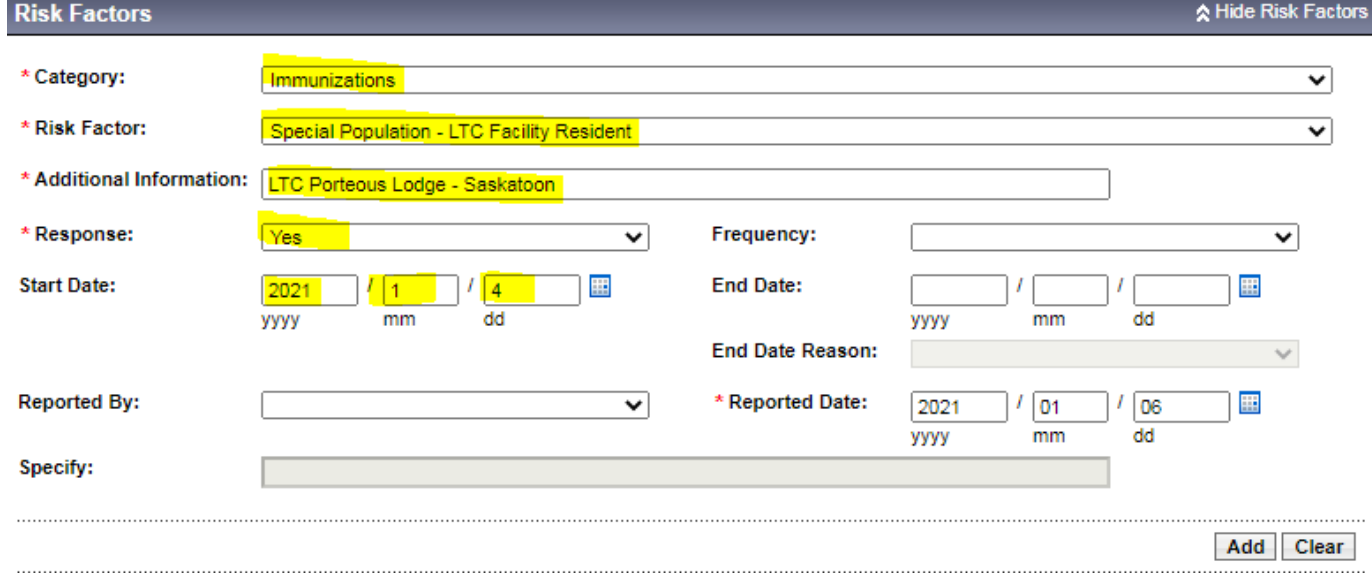

## **For LTC Staff**

- **Category**: Select "Special Population"
- **Risk Factor**: Select "Special Population LTC Staff"
- **Response**: Select "Yes"
- **Start Date:** Enter date the vaccine was provided.
- **Reported date:** Will automatically populate to the current date
- Click the **Add** button and then click **Save** at the bottom of the screen

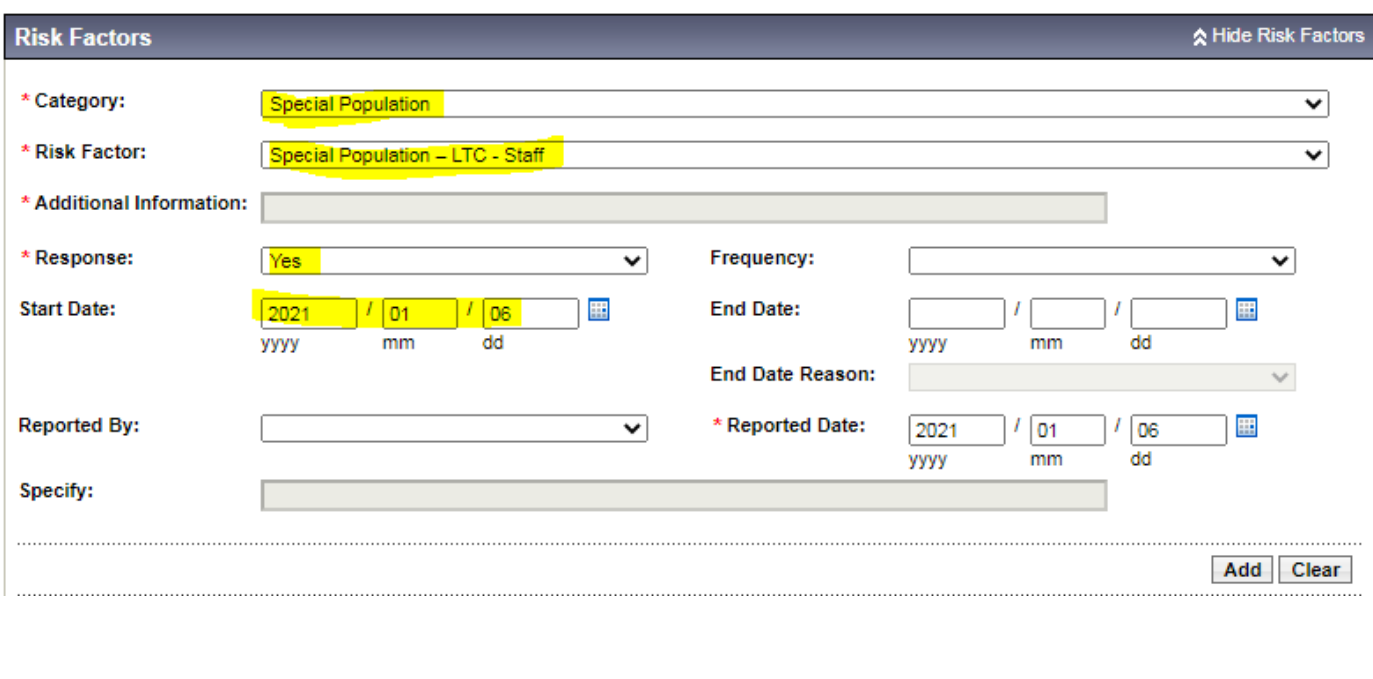

## **For PCH Residents**

- **Category**: Select "Special Population"
- **Risk Factor**: Select "Special Population Personal Care Home Resident"
- **Response**: Select "Yes"
- **Start Date:** Enter date the vaccine was provided.
- **Reported date:** Will automatically populate to the current date
- Click the **Add** button and then click **Save** at the bottom of the screen

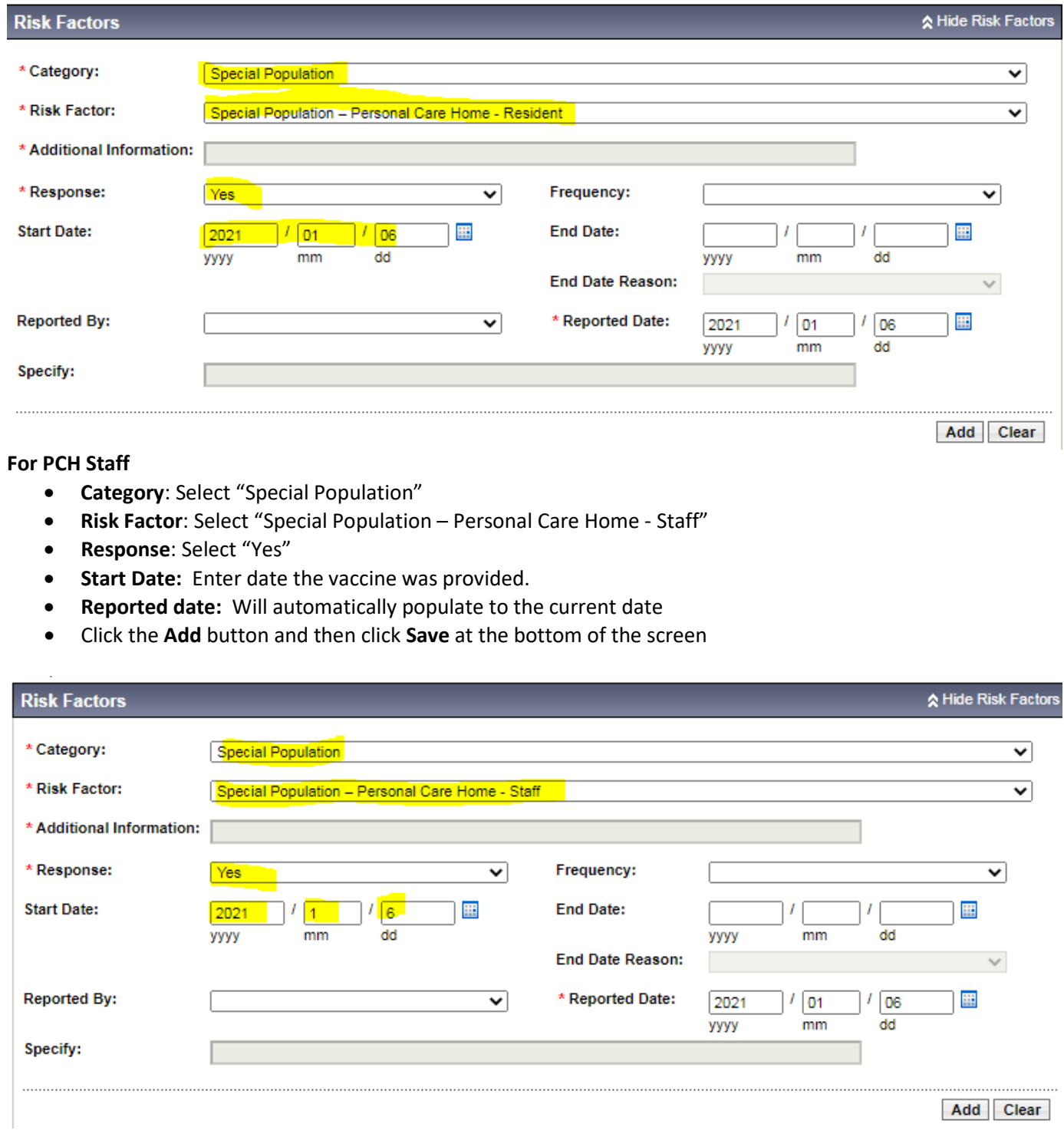